## **How to Submit Large Files for Printing**

Download file from Canvas (or wherever it is located)

Upload it to your COC OneDrive :

- 1. Open your Canyons email from a webrowser (Chrome, Firefox, etc.)
- 2. Click on the App launcher:
- 3. Click on the OneDrive App
- 4. Click on the 'Upload' (files) option:

- 5. Choose the file from your computer to upload to OneDrive
- 6. Once uploaded, select the file and then click 'Copy link'

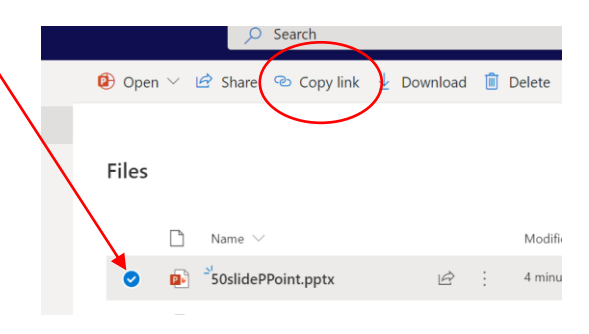

 $O$  Se

∆ Focused

Burns, Stephe

Outlook

 $\odot$ 

 $BS$ 

 $\bullet$ 

+ New  $\vee$   $\bar{\uparrow}$  Upload  $\vee$   $\hat{\downarrow}$  Sync  $\mathscr{P}_{a}^{\mathsf{p}}$ 

 $\Box$  Name  $\vee$ المال المنافي.<br>مواليد المنافي

 $\overline{1}$ 

OneDrive

Files

 $\ominus$  Mark all as read

 $\overline{O}$  Search

:

 $\equiv$ 

 $\overline{\omega}$ 

Can

My files **Recent** 

**Shared** Discover

. . .

New message

Favorites

**jons** 

Inbox

7. Choose 'Copy', then go to the **Printing Order form**

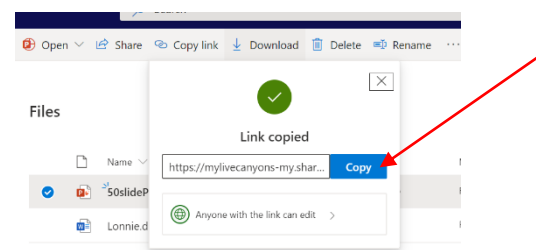

8. Paste the link in the Printing Order Form in the area indicated below, complete the form and submit: $\overline{I}$ 

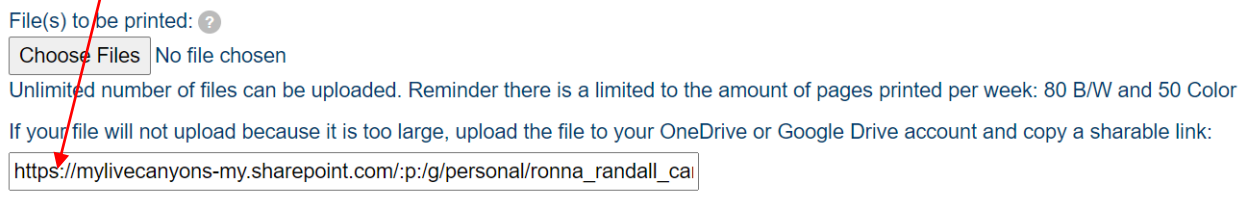

## **Printing Options**

*You can also use Google Drive or another Cloud based file storage.*